# Fotografický skener HP Scanjet 4370 Uživatelská příručka

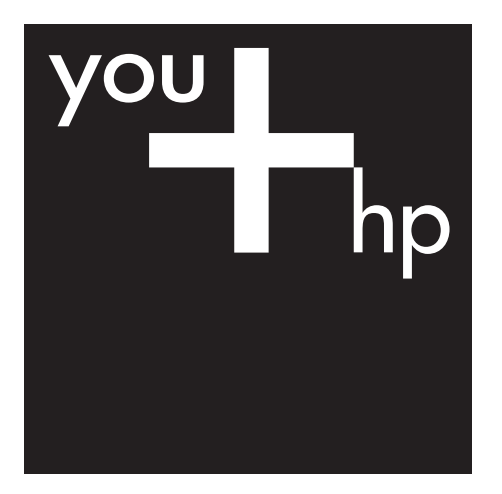

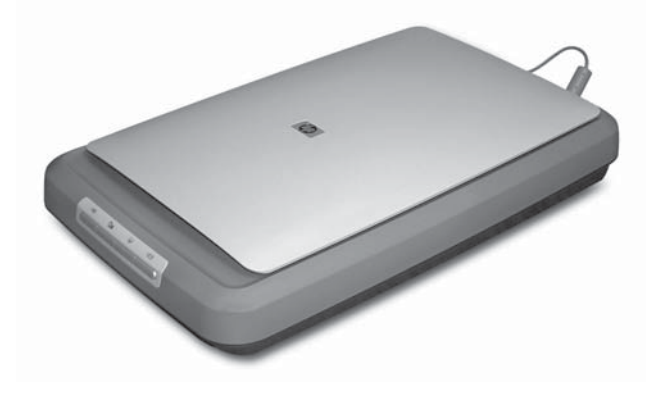

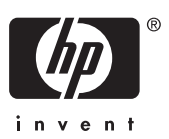

HP Scanjet 4370

**Uživatelská příručka**

#### **Autorská práva a licence**

© 2005 Copyright Hewlett-Packard Development Company, L.P.

Kopírování, úpravy nebo překlad bez předchozího písemného souhlasu jsou zakázány, s výjimkou oprávnění vyplývajících z autorského zákona.

Informace obsažené v tomto dokumentu podléhají změnám bez předchozího upozornění.

Jediné záruky na produkty a služby společnosti HP jsou uvedeny ve výslovném záručním prohlášení, které je součástí dodávky těchto produktů a služeb. Žádné informace uvedené zde nelze považovat za vyjádření dodatečné záruky. Společnost HP neodpovídá za technické nebo redakční chyby či opomenutí v tomto dokumentu.

#### **Ochranné známky**

Microsoft a Windows jsou registrované ochranné známky společnosti Microsoft Corporation.

# **Obsah**

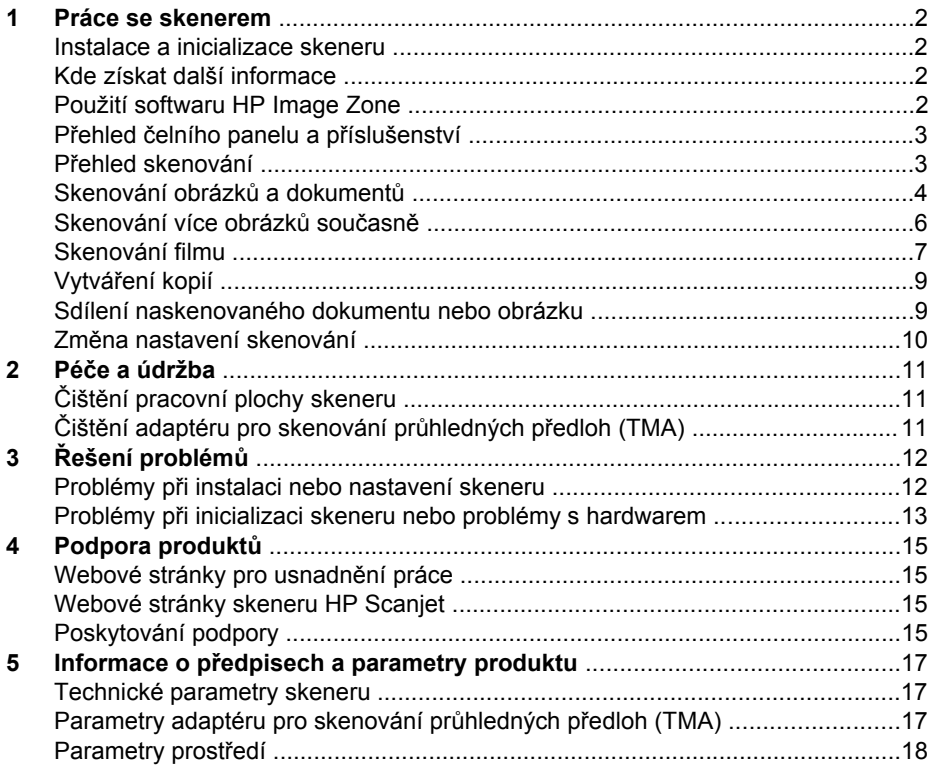

# <span id="page-4-0"></span>**1 Práce se skenerem**

Tato příručka popisuje používání fotografického skeneru HP Scanjet 4370 a jeho příslušenství, řešení problémů při instalaci a kontaktování oddělení podpory zákazníků.

## **Instalace a inicializace skeneru**

Pokyny pro instalaci skeneru a softwaru pro skenování naleznete na instalačním letáku, který je součástí balení skeneru.

## **Kde získat další informace**

Další informace o skeneru a softwaru pro skenování lze získat v nápovědě na obrazovce. Pokud jste nainstalovali software HP Image Zone dodaný se skenerem, poklepejte na ploše na ikonu **Centrum řešení HP** a potom klepněte na položku **Příručka na obrazovce**.

**Uživatelé počítačů Macintosh:** Informace o postupech při skenování naleznete v nápovědě na obrazovce v softwaru HP Image Zone pro počítače Macintosh.

## **Použití softwaru HP Image Zone**

Po nainstalování softwaru HP Image Zone se na ploše zobrazí dvě ikony: Pomocí těchto dvou ikon lze spustit dva programy umožňující skenování a úpravy skenování.

Informace o použití programu **Centrum řešení HP** a softwaru **HP Image Zone** naleznete v nápovědě na obrazovce.

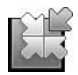

Centrum řešení HP je program, který umožňuje začít skenovat obrázky a dokumenty. Program Centrum řešení HP umožňuje následující akce:

- skenování a kopírování,
- získání přístupu k nápovědě a informacím o řešení problémů,
- úpravy neskenovaných obrázků pomocí programu HP Image Zone,
- změny nastavení a předvoleb.

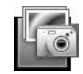

Program HP Image Zone slouží k práci s obrázky, umožňuje jejich tisk, ukládání a sdílení s ostatními osobami po naskenování. Program HP Image Zone můžete spustit pomocí ikony na ploše nebo programu Centrum řešení HP.

Zahájení skenování:

Poklepejte na ikonu programu **Centrum řešení HP** na ploše, klepněte na kartu skeneru a potom na akci, kterou chcete provést.

<span id="page-5-0"></span>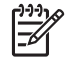

**Poznámka** Nebude-li ikona programu **Centrum řešení HP** na ploše k dispozici, klepněte na tlačítko **Start**, příkaz **Programy** (nebo **Všechny programy**), klepněte na položku **HP** a potom na položku **Centrum řešení HP**.

## **Přehled čelního panelu a příslušenství**

Tato část obsahuje přehled čelního panelu skeneru a adaptéru pro skenování průhledných předloh (TMA).

#### **Tlačítka na čelním panelu**

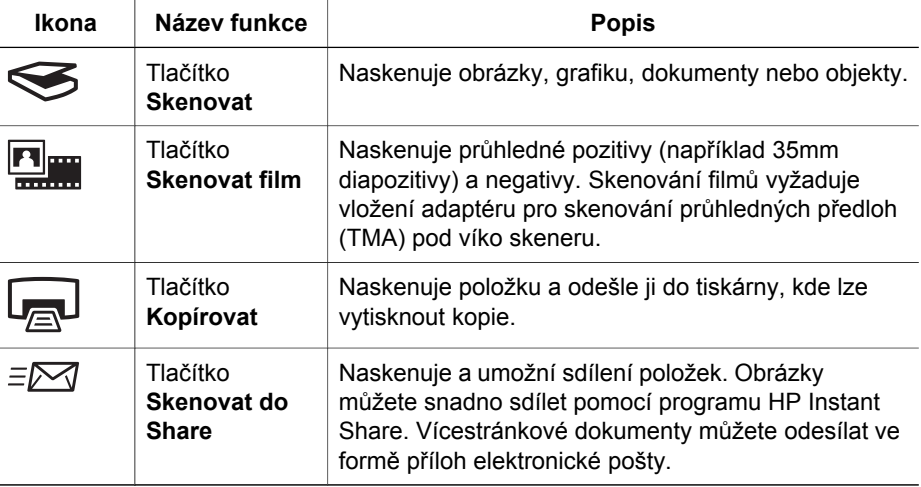

#### **Adaptér pro skenování průhledných předloh (TMA)**

Pro skenování 35mm diapozitivů nebo negativů můžete použít adaptér pro skenování průhledných předloh (TMA). Další informace o adaptéru TMA naleznete v části [Skenování filmu](#page-9-0).

## **Přehled skenování**

Skenování můžete spustit jedním ze tří způsobů:

- pomocí tlačítek na čelním panelu jedná se o rychlé skenování pomocí základních funkcí,
- pomocí programu Centrum řešení HP poskytuje více možností při procesu skenování,
- z jiných aplikací.

#### **Skenování pomocí tlačítek na čelním panelu skeneru**

Tlačítka na čelním panelu umožňují rychlý přístup k často používaným funkcím skenování, například skenování obrázků a dokumentů. Pokyny pro používání tlačítek na čelním panelu jsou uvedeny v této příručce. Informace o dalších funkcích se

šiřšími možnostmi naleznete v nápovědě na obrazovce v programu Centrum řešení HP.

#### <span id="page-6-0"></span>**Skenování z programu Centrum řešení HP**

Software Centrum řešení HP můžete použít pro skenování v případě, že je chcete více ovlivňovat, například když si chcete před konečným skenováním prohlédnout náhled, použít funkce s širšími možnostmi nebo změnit nastavení skenování.

Spuštění programu Centrum řešení HP:

- 1. Použijte jeden z následujících kroků:
	- a. Na ploše systému Windows poklepejte na ikonu programu **Centrum řešení HP**.
	- b. Na hlavním panelu klepněte na tlačítko **Start**, přejděte na příkaz **Programy** nebo **Všechny programy**, přejděte na položku **HP** a potom klepněte na položku **Centrum řešení HP**.
- 2. Pokud jste nainstalovali více zařízení HP, klepněte na kartu skeneru. V programu Centrum řešení HP se zobrazí pouze funkce, nastavení a možnosti podpory odpovídající vybranému zařízení HP.

#### **Skenování z jiných aplikací**

Obrázek můžete naskenovat přímo do některé z aplikací, která je kompatibilní s rozhraním TWAIN. Kompatibilní aplikace obvykle obsahuje příkaz **Načíst**, **Skenovat** nebo **Importovat nový objekt**. Pokud si nejste jisti, zda je aplikace kompatibilní nebo kterou možnost použít, naleznete informace v dokumentaci k aplikaci.

#### **Skenování obrázků a dokumentů**

Chcete-li rychle naskenovat obrázky nebo dokumenty, použijte tlačítko Skenovat.

- Výběr typu předlohy dokument nebo obrázek
- Skenování obrázků
- [Skenování dokument](#page-7-0)ů

#### **Výběr typu předlohy - dokument nebo obrázek**

K dispozici jsou dvě volby pro typ předlohy: **Dokument** nebo **Obrázek**. Skener použije optimalizované nastavení skenování pro zvolený typ předlohy. Při určování vhodného typu předlohy dodržujte následující zásady:

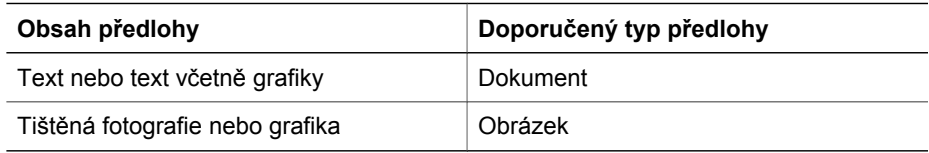

#### **Skenování obrázků**

Chcete-li skenovat dokumenty, použijte tlačítko **Skenovat** (
S).

Informace o skenování diapozitivů a negativů najdete v části [Skenování filmu](#page-9-0).

<span id="page-7-0"></span>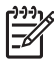

**Poznámka** Pokud chcete před odesláním naskenovaných dokumentů do umístění zobrazit jejich náhled, vyberte v dialogovém okně **Skenování HP** možnost **Zobrazit náhled**. Další informace naleznete v části *Zobrazení náhledu skenovaného obrázku* v nápovědě na obrazovce.

1. Umístěte předlohu podle referenčních značek skenovanou stranou dolů na sklo skeneru a zavřete víko.

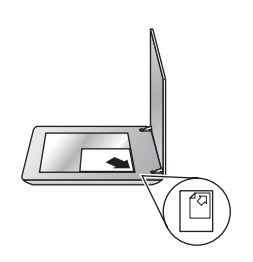

- 2. Stiskněte tlačítko **Skenovat** (
s). Zobrazí se dialogové okno **Skenování HP**.
- 3. Klepněte na tlačítko **Skenovat**.
- 4. Po dokončení skenování umístěte na sklo skeneru další položku a stisknutím tlačítka **Skenovat** naskenujte další obrázek, nebo klepněte na tlačítko **Hotovo**. Software ukládá naskenované dokumenty do složky **Skenování** umístěné ve složce **Dokumenty**. Podsložka je pojmenována podle aktuálního roku a měsíce. Neskenovaný obrázek je také při výchozím nastavení odeslán do softwaru HP Image Zone.

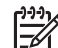

**Poznámka** Pokud vyberete funkci **Zobrazit náhled**, bude nutné na obrazovce náhledu skenování zahájit klepnutím na tlačítko **Přijmout**. Pokud budete chtít skenovat další obrázky, klepněte po zobrazení výzvy na tlačítko **Ano**. Pokud chcete odeslat naskenované obrázky do určeného umístění, klepněte na tlačítko **Ne**.

**Tip** Software Skenování HP může automaticky opravovat obrázky nebo - Ω - obnovovat zašlé barvy na starých obrázcích. Chcete-li opravy obrázků zapnout nebo vypnout, vyberte v nabídce **Základní** softwaru Skenování HP možnost **Automatické opravy fotografií** a zvolte požadované možnosti. Aby bylo možno tuto funkci použít, musí být vybrána možnost **Zobrazit náhled**.

#### **Skenování dokumentů**

Chcete-li skenovat dokumenty, použijte tlačítko **Skenovat** ( $\leq$ ).

Skener naskenuje původní dokument do jakéhokoli umístění, které vyberete v dialogovém okně Skenování HP.

<span id="page-8-0"></span>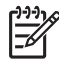

**Poznámka** Pokud chcete před odesláním naskenovaných dokumentů do umístění zobrazit jejich náhled, vyberte v dialogovém okně **Skenování HP** možnost **Zobrazit náhled** nebo spusťte skenování v programu Centrum řešení HP. Další informace naleznete v části **Zobrazení náhledu skenovaného obrázku** v nápovědě na obrazovce.

1. Umístěte předlohu na sklo skeneru podle referenčních značek skenovanou stranou dolů.

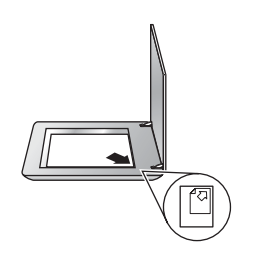

- 2. Stiskněte tlačítko Skenovat (S). Zobrazí se dialogové okno Skenování HP.
- 3. V dialogovém okně **Jakou předlohu skenujete?** klepněte na položku **Dokument** a potom vyberte jednu z následujících možností:
	- **Barevně** jedná se o výchozí nastavení.
	- **Stupně šedi** na rozdíl od možnosti Barevně převede všechny barevné předlohy na stupně šedi a vytvoří menší soubor.
	- **Černobíle** jedná se nejlepší nastavení pro skenování černobílé grafiky, není však vhodné pro barevné předlohy nebo předlohy ve stupních šedi, kde chcete zachovat detaily.
- 4. Klepněte na tlačítko **Skenovat**.
- 5. Po naskenování této stránky umístěte další stránku na sklo skeneru a klepnutím na tlačítko **Skenovat** naskenujte další dokument nebo stránku.
- 6. Po naskenování všech stránek klepněte na tlačítko **Hotovo**. Po klepnutí na tlačítko **Hotovo** program odešle naskenovaný soubor do zadaného umístění.

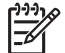

**Poznámka** Pokud vyberete funkci **Zobrazit náhled**, bude nutné na obrazovce náhledu skenování zahájit klepnutím na tlačítko **Přijmout**. Pokud budete chtít skenovat další stránky, klepněte po zobrazení výzvy na tlačítko **Ano**. Pokud chcete odeslat naskenované stránky do určeného umístění, klepněte na tlačítko **Ne**.

## **Skenování více obrázků současně**

Z pracovní plochy skeneru můžete současně skenovat více obrázků.

Obrázky, které chcete skenovat, uspořádejte na skle skeneru HP. Nejlepších výsledků dosáhnete, ponecháte-li mezi okraji obrázků alespoň 6 mm. Potom postupujte podle kroků pro skenování obrázků. Další informace naleznete v části [Skenování obrázk](#page-6-0)ů.

- **Tip** Pomocí tlačítka **Skenovat** ( $\leq$ ) na víku skeneru nebo v programu
- Centrum řešení HP naskenujte v rámci jednoho skenování více obrázků.

## <span id="page-9-0"></span>**Skenování filmu**

Tato část obsahuje informace o skenování pozitivů, včetně 35mm diapozitivů, a negativů pomocí adaptéru pro skenování průhledných předloh (TMA).

Tipy týkající se skenování filmu naleznete v části [Tipy pro skenování pr](#page-11-0)ůhledných př[edloh](#page-11-0).

#### **Skenování pozitivů (například 35mm diapozitivů)**

Adaptér pro skenování průhledných předloh (TMA) tohoto modelu umožňuje v závislosti na orientaci skenovat současně až dva 35mm diapozitivy. Chcete-li skenovat diapozitivy velikosti 35 mm, použijte držák diapozitivů, který je součástí vestavěného adaptéru pro skenování průhledných předloh (TMA).

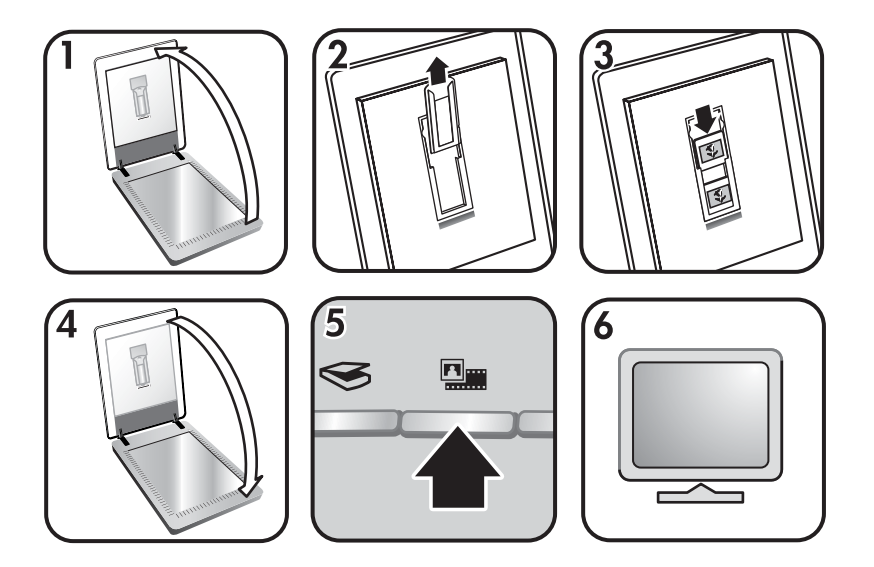

- 1. Otevřete víko skeneru.
- 2. Z držáku diapozitivů vyjměte držák pásu negativu (je-li vložen).
- 3. Vložte diapozitivy do držáku diapozitivů. Diapozitivy vložte horní částí nahoru a přední stranou k sobě.
- 4. Zavřete víko skeneru.

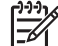

**Poznámka** Zkontrolujte, zda jsou diapozitivy rovné a nepřekrývají se. Tlačítko **Skenovat** stiskněte až po vložení diapozitivů a zavření víka.

- 5. Stiskněte tlačítko **Skenovat film** ( ) na skeneru nebo klepněte na tlačítko **Skenovat film** v programu Centrum řešení HP.
- 6. V dialogovém okně **Skenování HP** vyberte možnost **Obrázek**.
- 7. Vyberte položku **Skenovat pozitivy, včetně 35mm diapozitivů, pomocí adaptéru TMA**.

Chcete-li zobrazit náhled naskenovaného obrázku, zaškrtněte na obrazovce políčko **Zobrazit náhled** nebo spusťte skenování v programu Centrum řešení HP.

- 8. Klepněte na tlačítko **Skenovat**.
- 9. Skenování dokončete podle pokynů na obrazovce. Naskenovaný materiál bude odeslán do cílového umístění, které jste vybrali v dialogovém okně Skenování HP.
- 10. Po dokončení vyjměte diapozitivy. Vložte držák pásu negativu zpět do víka skeneru, kde je vhodné místo pro jeho uložení.

#### **Skenování negativů**

Chcete-li skenovat 35mm negativy, použijte držák pásu negativu. Držák pásu negativu je uložen v držáku diapozitivů, který je součástí integrovaného adaptéru pro skenování průhledných předloh (TMA).

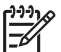

**Poznámka** Pro skenování 35mm negativů je nutné použít držák pásu negativu. Po dokončení vždy vraťte držák pásu negativu do příslušného úložného místa v držáku diapozitivů.

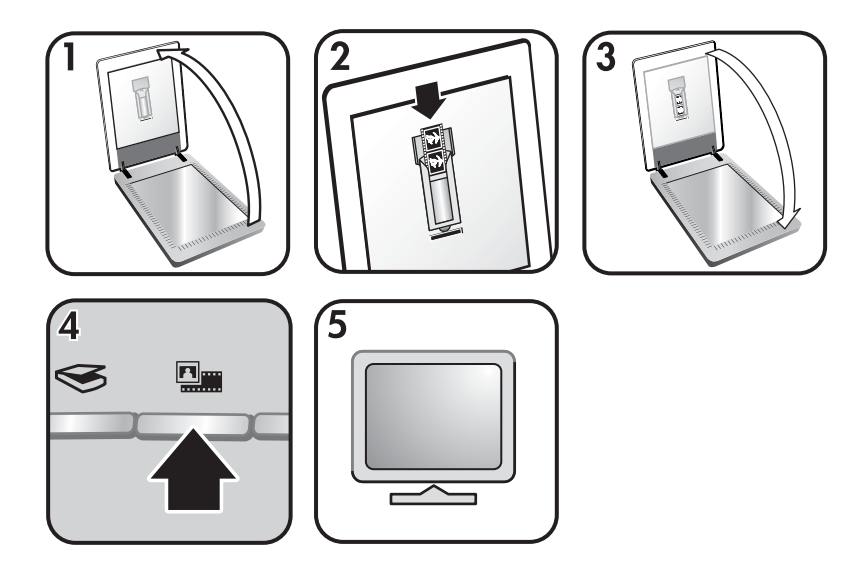

- 1. Otevřete víko skeneru a vyjměte držák pásu negativu z držáku diapozitivů.
- 2. Umístěte pás negativu do držáku pásu negativu lesklou stranou k sobě.

**Poznámka** Negativy se mohou snadno poškodit. Dotýkejte se pouze okrajů pásu.

Nevyužité místo v držáku zaplňte prázdnými políčky.

- 3. Vložte držák pásu negativu zpět do držáku diapozitivů a zavřete víko skeneru.
- 4. Stiskněte tlačítko **Skenovat film** ( ) na skeneru nebo klepněte na tlačítko **Skenovat film** v programu Centrum řešení HP.
- 5. Zvolte možnost **Obrázek**.
- 6. Vyberte položku **Skenovat negativy pomocí adaptéru pro skenování průhledných předloh (TMA)**.

Chcete-li zobrazit náhled naskenovaného obrázku, zaškrtněte na obrazovce políčko **Zobrazit náhled** nebo spusťte skenování v programu Centrum řešení HP.

- <span id="page-11-0"></span>7. Klepněte na tlačítko **Skenovat**.
- 8. Skenování dokončete podle pokynů na obrazovce. Naskenovaný materiál bude odeslán do cílového umístění, které jste vybrali v dialogovém okně Skenování HP.
- 9. Po dokončení vyjměte pás negativu. Vložte držák pásu negativu zpět do víka skeneru, kde je vhodné místo pro jeho uložení.

#### **Tipy pro skenování průhledných předloh**

- Chcete-li skenovat předlohy větší, než umožňuje adaptér TMA pro skenování průhledných předloh, umístěte průhlednou předlohu na sklo skeneru, položte na ni bílý papír a skenujte jako obvykle.
- Při skenování diapozitivu nebo negativu o šířce 35 mm zvětší software skeneru automaticky obrázek přibližně na 10 × 15 cm (4 x 6 palců). Chcete-li konečný obrázek zvětšit nebo zmenšit, nastavte měřítko na požadovanou velikost pomocí nástroje **Změnit velikost** v softwaru skeneru. Skener naskenuje předlohu ve velikosti, kterou vyberete, a příslušným způsobem upraví rozlišení skenování.
- Chcete-li pomocí adaptéru TMA skenovat pozitivy, například 35mm diapozitivy, nebo negativy, stiskněte tlačítko Skenovat film (**WW)** nebo klepněte na tlačítko **Skenovat film** v programu Centrum řešení HP.

## **Vytváření kopií**

Pomocí tlačítka **Kopírovat** (a) můžete předlohu naskenovat a odeslat ji do tiskárny.

Tlačítko **Kopírovat** na čelním panelu je určeno pro skenování a tisk předlohy na skle skeneru. Pokud chcete obrázek změnit, například zesvětlit, ztmavit nebo upravit jeho velikost, klepněte v dialogovém okně **Kopírování HP** na tlačítko **Storno**. Upravte nastavení a dokončete skenování. Pokud používáte program Centrum řešení HP, můžete také klepnout na tlačítko **Kopírovat** a upravit nastavení na obrazovce s náhledem.

- 1. Umístěte předlohu podle referenčních značek skenovanou stranou dolů na sklo skeneru.
- 2. Stiskněte tlačítko **Kopírovat** (a). Kopie budou vytištěny na výchozí tiskárně.

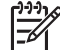

**Poznámka** Funkce kopírování neposkytuje náhled.

#### **Sdílení naskenovaného dokumentu nebo obrázku**

Pomocí tlačítka **Skenovat do Share** ( $\equiv \bowtie$ ) můžete skenovat obrázky nebo dokumenty ze skla skeneru a naskenované položky odeslat do programu HP Instant Share (pokud je k dispozici) nebo do podporované aplikace elektronické pošty ve formě přílohy.

Program HP Instant Share doporučujeme pro sdílení obrázků.

<span id="page-12-0"></span>El. poštu doporučujeme pro sdílení jednostránkových nebo vícestránkových textových dokumentů.

- 1. Umístěte předlohu podle referenčních značek skenovanou stranou dolů na sklo skeneru.
- 2. Stiskněte tlačítko **Skenovat do Share** ( $\equiv \sqrt{2}$ ). Zobrazí se dialogové okno **Skenování HP**.
- 3. V oblasti **Skenovat do** vyberte položku **HP Instant Share** nebo **El. pošta**.

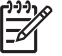

**Poznámka** Vyberete-li položku **El. pošta**, bude možné změnit typ souboru a možnosti ukládání. Další informace o programu HP Instant Share naleznete v nápovědě na obrazovce programu HP Instant Share. Další informace naleznete v části [Kde získat další informace](#page-4-0).

- 4. Klepněte na tlačítko **Skenovat**.
- 5. Po naskenování všech předloh klepněte na tlačítko **Hotovo**. Po klepnutí na tlačítko **Hotovo** odešle software naskenovaný soubor do programu HP Instant Share nebo do výchozí aplikace elektronické pošty.

**Poznámka** Pokud vyberete funkci **Zobrazit náhled**, bude nutné na obrazovce náhledu skenování zahájit klepnutím na tlačítko **Přijmout**. Pokud budete chtít skenovat další obrázky, klepněte po zobrazení výzvy na tlačítko **Ano**. Pokud chcete odeslat naskenované obrázky do určeného umístění, klepněte na tlačítko **Ne**.

- 6. V závislosti na vybraném cíli proveďte jednu z následujících akcí:
	- **HP Instant Share**: Umožní vybrat z několika možností sdílení naskenovaných obrázků s přáteli a rodinou.
	- **El. pošta**: Umožní pomocí výchozí aplikace elektronické pošty vytvořit a odeslat zprávu elektronické pošty obsahující naskenovaný obrázek ve formě přílohy. Chcete-li před odesláním zprávy el. pošty naskenovaný obrázek zobrazit, poklepejte na přílohu.

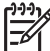

**Poznámka** Pokud chcete změnit program el. pošty, spusťte pomocí ikony na ploše nebo pomocí nabídky **Start** software Centrum řešení HP, klepněte na kartu skeneru, klepněte na tlačítko **Nastavení** a potom vyberte položku **Nastavení el. pošty**. Zobrazí se dialogové okno **Nastavení el. pošty**. Vyberte požadovaný program el. pošty a klepněte na tlačítko **OK**.

## **Změna nastavení skenování**

V programu Centrum řešení HP můžete změnit velké množství nastavení skenování, včetně následujících možností:

- nastavení tlačítek na čelním panelu skeneru,
- nastavení tlačítek skenování programu Centrum řešení HP.
- předvolby skenování, například automatická expozice.

Podrobnosti o změně nastavení naleznete v části **Změna nastavení skenování** v nápovědě na obrazovce skenovacího zařízení HP. Další informace o nápovědě na obrazovce naleznete v části [Použití softwaru HP Image Zone.](#page-4-0)

<span id="page-13-0"></span>Pravidelné čištění skeneru přispívá ke kvalitnějším výsledkům skenování. Rozsah potřebné péče závisí na mnoha faktorech, mezi které patří frekvence používání a prostředí. Pravidelné čištění je třeba provádět podle potřeby.

Veškeré postupy péče a údržby, které je potřeba u skeneru provádět, naleznete v části Péče a údržba v nápovědě na obrazovce. V programu Centrum řešení HP klepněte na položku **Nápověda** a vyberte část nápovědy pro daný model skeneru.

Pravidelné čištění a údržba by měla zahrnovat vyčištění skla skeneru a adaptéru pro skenování průhledných předloh (TMA) .

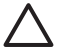

**Upozornění** Nevkládejte do skeneru předměty s ostrými hranami. Mohlo by dojít k poškození skeneru. Před položením předlohy na sklo skeneru zkontrolujte, zda na předloze není vlhké lepidlo, retušovací barva nebo jiné látky, které by se mohly přenést na sklo.

## **Čištění pracovní plochy skeneru**

- 1. Odpojte kabel USB (Universal Serial Bus) a napájecí kabel od skeneru.
- 2. Sklo skeneru vyčistěte měkkým hadříkem, který nepouští vlákna, s naneseným neagresivním přípravkem na čištění skla a usušte suchým měkkým hadříkem nepouštějícím vlákna.

**Upozornění** Používejte pouze přípravek na čištění skla. Nepoužívejte brusné čisticí prostředky, aceton, benzen ani tetrachlormethan. Tyto prostředky mohou sklo skeneru poškodit. Nepoužívejte izopropylalkohol, který může na skle zanechat skvrny.

Nenanášejte přípravek na čištění skla přímo na sklo. Při použití nadměrného množství může přípravek proniknout okraji skla do skeneru a způsobit poškození.

3. Po vyčištění ke skeneru znovu připojte kabel USB a napájecí kabel.

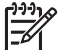

**Poznámka** Pokyny k čištění spodní strany skla skeneru naleznete na adrese [www.hp.com/support](http://www.hp.com/support).

## **Čištění adaptéru pro skenování průhledných předloh (TMA)**

Adaptér TMA čistěte suchým a měkkým hadříkem. V případě potřeby adaptér otřete hadříkem s malým množstvím přípravku na čištění skla.

# <span id="page-14-0"></span>**3 Řešení problémů**

Tato část obsahuje řešení běžných problémů se skenerem a s adaptérem pro skenování průhledných předloh (TMA).

### **Problémy při instalaci nebo nastavení skeneru**

Tato část obsahuje řešení problémů vzniklých při instalaci a nastavení skeneru.

#### **Odinstalace a přeinstalace softwaru**

K problému pravděpodobně došlo z důvodu neúplné instalace. Zkuste software Skenování HP odinstalovat a potom znovu nainstalovat. Pro opakovanou instalaci softwaru Skenování HP musíte mít k dispozici disk CD se softwarem HP Image Zone.

Odinstalaci softwaru HP dodávaného se skenerem můžete provést podle těchto pokynů:

- 1. Klepněte na tlačítko **Start**, přejděte na příkaz **Nastavení** a klepněte na položku **Ovládací panely** (v systému Windows XP klepněte na tlačítko **Start** a pak klepněte na příkaz **Ovládací panely**).
- 2. Klepněte na možnost **Přidat nebo odebrat programy** (v systému Windows XP se tato možnost rovněž nazývá **Přidat nebo odebrat programy**) a poté vyberte software **HP Scanjet**.
- 3. Klepněte na tlačítko **Odebrat**.
- 4. Klepněte na možnost **Přidat nebo odebrat programy** (v systému Windows XP se tato možnost rovněž nazývá **Přidat nebo odebrat programy**) a poté vyberte software **HP Image Zone**.
- 5. Software můžete znovu nainstalovat z disku CD označeného HP Image Zone. Tento disk CD se dodává se skenerem. Po vložení disku CD do počítače se automaticky spustí rozhraní pro instalaci. Zvolte instalaci softwaru **HP Image Zone**.

#### **Kontrola kabelů**

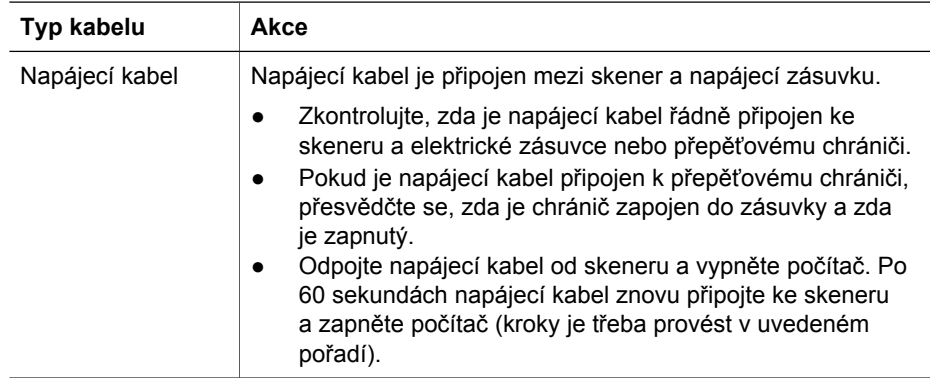

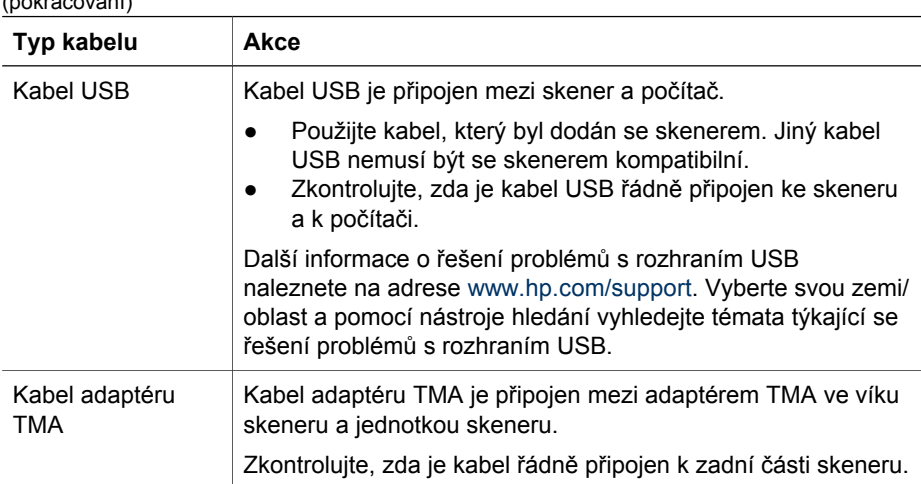

## **Problémy při inicializaci skeneru nebo problémy s hardwarem**

Tato část obsahuje řešení problémů vzniklých při inicializaci a problémů s hardwarem.

#### **Resetování skeneru**

<span id="page-15-0"></span>(pokračování)

Pokud počítač při pokusu o použití skeneru zobrazí zprávu typu Inicializace skeneru se nezdařila nebo Skener nelze nalézt, postupujte podle následujících pokynů:

- 1. Ukončete software HP Image Zone (pokud je spuštěn).
- 2. Odpojte kabel připojující skener k počítači.
- 3. Vypněte počítač a po 60 sekundách jej opět zapněte.
- 4. Znovu připojte kabel připojující skener k počítači (je-li to možné, použijte jiný port USB v počítači).
- Zkontrolujte, zda je kabel USB správně připojen k zadní části skeneru. Symbol USB na konci kabelu (na konektoru) musí mířit vzhůru. Při správném připojení se konektor USB zdá být mírně uvolněný. Při nesprávném připojení se konektor USB zdá být připojený příliš pevně.
- Zkuste kabel USB připojit do jiného portu USB v počítači.

#### **Kontrola funkčnosti hardwaru skeneru**

Pokud si myslíte, že došlo k potížím s hardwarem skeneru, zkontrolujte, zda jsou ke skeneru, počítači a zdroji napájení pevně připojeny všechny kabely. Jsou-li kabely řádně připojeny, ověřte, že je skener zapnutý, a potom podle následujícího postupu skener vyzkoušejte:

- 1. Odpojte od skeneru kabel USB a napájecí kabel.
- 2. Znovu připojte kabel USB a napájecí kabel ke skeneru.

Vozík skeneru se posune asi o 25 mm vpřed a vzad a lampa se rozsvítí.

Pokud se vozík neposune a lampa skeneru nerozsvítí, patrně nastaly potíže s hardwarem. Další informace naleznete v části [Podpora produkt](#page-17-0)ů.

#### **Skener přestal správně pracovat**

Pokud skener přestane skenovat, proveďte následující kroky. Po každém kroku zkuste zahájit skenování a zjistěte, zda skener funguje. Pokud budou problémy přetrvávat, přejděte k dalšímu kroku v pořadí.

- 1. Pravděpodobně je uvolněný některý kabel. Zkontrolujte, zda jsou kabely USB i napájení řádně připojeny.
- 2. Odpojte napájecí kabel z napájecího zdroje, vyčkejte 60 sekund a připojte jej zpět.
- 3. Znovu spusťte počítač.
- 4. V počítači mohlo dojít ke konfliktu softwaru. Pravděpodobně bude nutné odinstalovat a znovu nainstalovat software skeneru.
	- a. Klepněte na tlačítko **Start**, přejděte na příkaz **Nastavení** a klepněte na položku **Ovládací panely** (v systému Windows XP klepněte na tlačítko **Start** a pak klepněte na příkaz **Ovládací panely**).
	- b. Klepněte na možnost **Přidat nebo odebrat programy** (v systému Windows XP se tato možnost rovněž nazývá **Přidat nebo odebrat programy**) a poté vyberte software **HP Scanjet**.
	- c. Klepněte na tlačítko **Odebrat**.
	- d. Klepněte na možnost **Přidat nebo odebrat programy** (v systému Windows XP se tato možnost rovněž nazývá **Přidat nebo odebrat programy**) a poté vyberte software **HP Image Zone**.
	- e. Klepněte na tlačítko **Odebrat**.
- 5. Software můžete znovu nainstalovat z disku CD označeného HP Image Zone. Tento disk CD se dodává se skenerem. Po vložení disku CD do počítače se automaticky spustí rozhraní pro instalaci. Zvolte instalaci softwaru **HP Image Zone**.

Pokud skener stále nepracuje, navštivte stránku [www.hp.com/support](http://www.hp.com/support) nebo se obraťte na oddělení podpory zákazníků společnosti HP.

#### **Další informace o řešení problémů**

Pokud jste nainstalovali software HP Image Zone, můžete pomocí nápovědy na obrazovce vyřešit další problémy se skenerem. Chcete-li zobrazit nápovědu, spusťte program **Centrum řešení HP**, klepněte na položku **Příručka na obrazovce** a potom na položku **Nápověda k fotografickému skeneru HP Scanjet 4370**. Systém nápovědy poskytuje informace o hardwaru fotografického skeneru HP Scanjet 4370 a také o softwaru HP Image Zone a Skenování HP. Další informace naleznete v části **Řešení problémů se skenováním** v obecné části **Řešení problémů a technická podpora** nápovědy.

# <span id="page-17-0"></span>**4 Podpora produktů**

## **Webové stránky pro usnadnění práce**

Tělesně postižení zákazníci mohou získat odbornou pomoc na serveru [www.hp.com/](http://www.hp.com/hpinfo/community/accessibility/prodserv/) [hpinfo/community/accessibility/prodserv/](http://www.hp.com/hpinfo/community/accessibility/prodserv/).

## **Webové stránky skeneru HP Scanjet**

Na adrese [www.hp.com](http://www.scanjet.hp.com) naleznete následující informace:

- tipy pro efektivní a tvůrčí využití skeneru,
- software a aktualizace ovladačů ke skeneru HP Scanjet,
- možnost registrace produktu,
- objednávku bulletinů, aktualizace ovladačů a softwaru a upozornění odborné pomoci,
- možnost zakoupení spotřebního materiálu.

## **Poskytování podpory**

Aby vám mohla společnost HP poskytnout co nejúčinnější podporu, proveďte následující kroky v uvedeném pořadí:

Řešení problémů

1. Prostudujte nápovědu na obrazovce k softwaru a skeneru včetně části o řešení potíží.

Přejděte k části v softwaru nebo k části pro konkrétní část Ř[ešení problém](#page-14-0)ů se skenerem.

- 2. Zkuste nalézt odbornou pomoc na webu oddělení podpory společnosti HP. Máteli přístup k síti Internet, můžete o skeneru získat mnoho dalších informací. Na webu [www.hp.com/support](http://www.hp.com/support) společnosti HP vyhledejte nápovědu k produktům, ovladače a aktualizace softwaru. Webové stránky oddělení podpory společnosti HP jsou k dispozici v následujících jazycích: angličtině, francouzštině, holandštině, italštině, němčině, portugalštině, španělštině, švédštině, tradiční čínštině, zjednodušené čínštině, japonštině a korejštině. (Informace o odborné pomoci pro dánské, finské a norské uživatele jsou k dispozici pouze v angličtině.)
- 3. Navštivte web elektronické odborné pomoci pro zákazníky společnosti HP. Máteli přístup k síti Internet, obraťte se na společnost HP prostřednictvím elektronické pošty na adrese [www.hp.com/support.](http://www.hp.com/support) Obdržíte osobní odpověď od pracovníka technické podpory oddělení péče o zákazníky společnosti HP. Podpora prostřednictvím elektronické pošty je k dispozici v jazycích uvedených na tomto webu.
- 4. Pokud jste zákazníkem v USA, přejděte ke kroku 5. V ostatních případech se obraťte na místního prodejce společnosti HP. Jestliže dojde k závadě na hardwaru skeneru, požádejte o pomoc místního prodejce společnosti HP. Během omezené záruky bude skener opraven zdarma. V případě opravy po uplynutí záruky bude prodejcem účtován servisní poplatek.
- 5. Obraťte se telefonicky na středisko podpory produktů HP. Na následujících webových stránkách najdete podrobné informace a podmínky telefonické

podpory ve vaší zemi/oblasti: [www.hp.com/support.](http://www.hp.com/support) Společnost HP se snaží neustále zlepšovat informační služby telefonické odborné pomoci. Doporučujeme vám proto pravidelně navštěvovat web společnosti HP, kde najdete nové informace o možnostech služeb a jejich poskytování. Pokud problém nelze vyřešit žádným z výše uvedených způsobů, obraťte se telefonicky na společnost HP v době, kdy s počítačem nebo skenerem pracujete. Pro rychlejší vyřízení mějte připraveny následující informace:

- číslo modelu skeneru (je uvedeno na skeneru),
- sériové číslo skeneru (je uvedeno na skeneru),
- operační systém počítače,
- verzi softwaru skeneru (je uvedena na štítku disku CD skeneru),
- zprávy zobrazené v době, kdy došlo k problému.

Podmínky, za kterých je poskytována telefonická podpora společnosti HP, mohou podléhat změnám bez předchozího upozornění.

Není-li uvedeno jinak, je telefonická podpora poskytována zdarma po určené období od data zakoupení produktu:

## <span id="page-19-0"></span>**5 Informace o předpisech a parametry produktu**

Tato část obsahuje informace o předpisech a parametry fotografického skeneru HP Scanjet 4370 a jeho příslušenství.

## **Technické parametry skeneru**

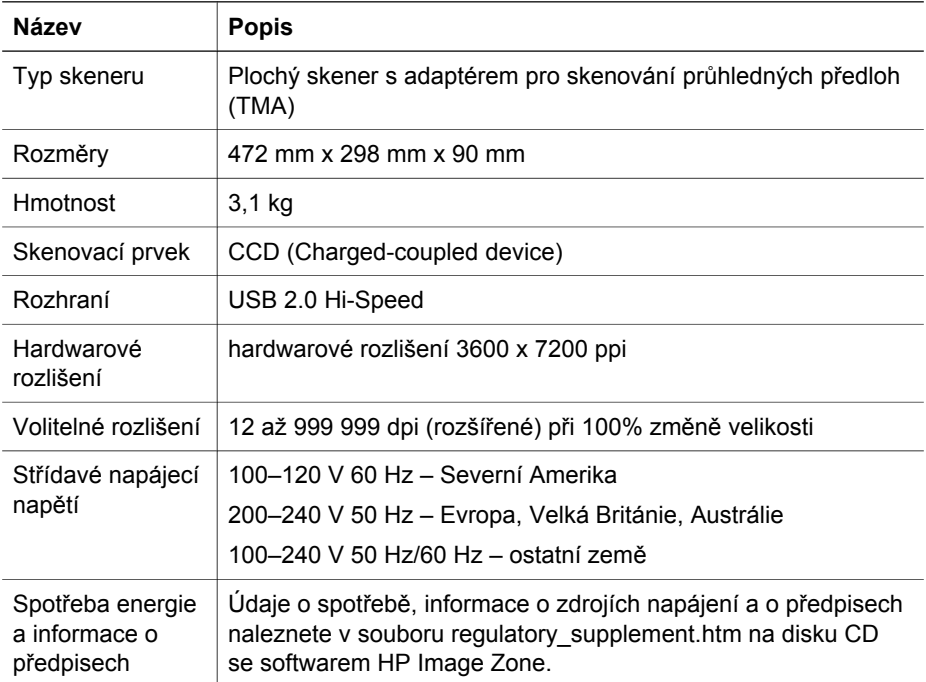

## **Parametry adaptéru pro skenování průhledných předloh (TMA)**

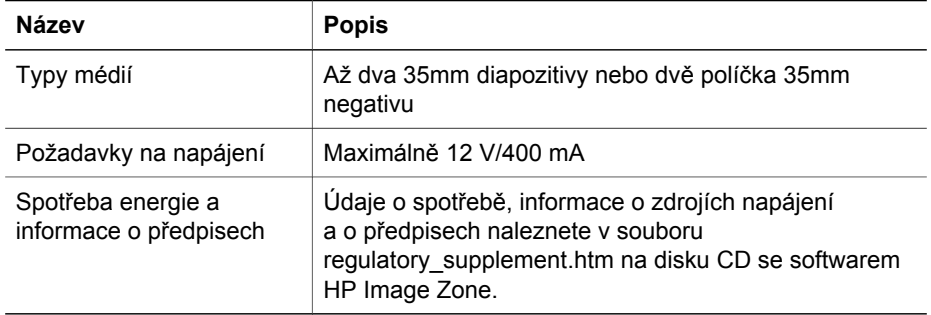

## <span id="page-20-0"></span>**Parametry prostředí**

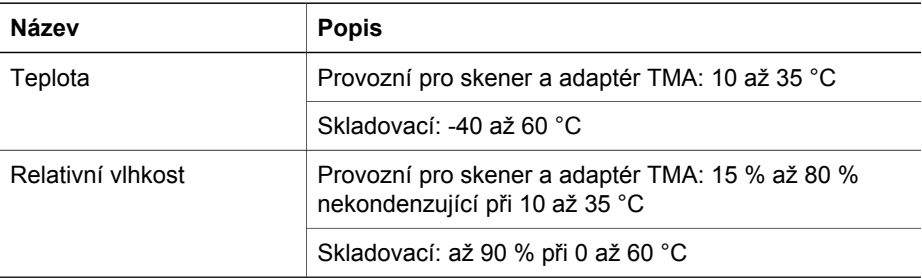

**Likvidace použitých zařízení uživateli v soukromých domácnostech v Evropské unii**

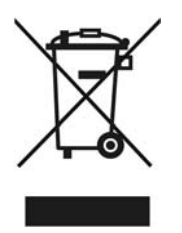

Tento symbol na výrobku nebo na jeho obalu znamená, že tento výrobek nesmí být odhozen do běžného komunálního odpadu. Namísto toho odpovídáte za to, že použité zařízení odevzdáte na určené místo pro sběr použitých elektrických a elektronických zařízení určených k recyklaci. Oddělený sběr a recyklace použitých zařízení určených k likvidaci pomáhá chránit přírodní zdroje a zajišťuje recyklaci odpadu způsobem, který chrání zdraví lidí a životní prostředí. Další informace o místech sběru použitých zařízení získáte na městském nebo obecním úřadě, v komunálních službách nebo v prodejně, kde jste výrobek zakoupili.